**NSW Department of Education**

# NAPLAN: Proficiency Standards Custom Groups guide

2023

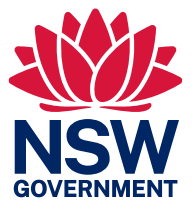

## Contents

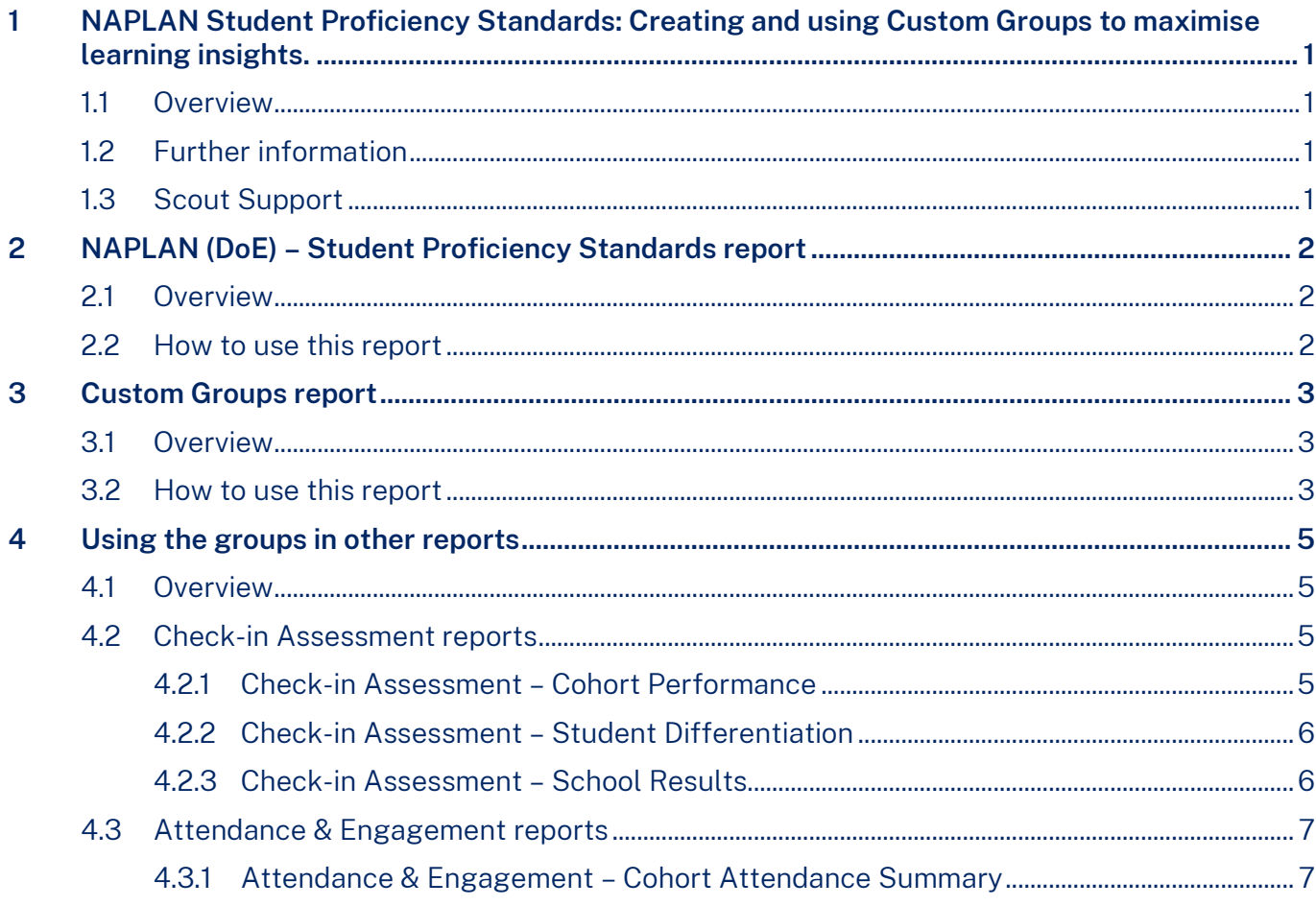

## <span id="page-2-0"></span>1 NAPLAN Student Proficiency Standards: Creating and using Custom Groups to maximise learning insights

## <span id="page-2-1"></span>11 Overview

This process will support teachers and leaders to gain additional insights into learning characteristics of students grouped by NAPLAN Student Proficiency Standards. This process incorporates three key steps:

- 1. Creating Custom Groups based on NAPLAN Student Proficiency Standards,
- 2. Navigation to Check-in Assessment reports which can provide further insights on the learning characteristics of selected groups of students,
- 3. Navigation to the Attendance & Engagement report which can provide further insights on the attendance characteristics of selected groups of students.

Direction to further information on using and analysing the data in each report is provided within each section.

## <span id="page-2-2"></span>1.2 Further information

For further information on NAPLAN see:

- [NAPLAN Assessment Website](https://education.nsw.gov.au/teaching-and-learning/student-assessment/naplan-online) (NSW Department of Education)
- [NAPLAN 2023 \(ISR\) principal toolkit](https://education.nsw.gov.au/inside-the-department/principals/principal-toolkits/naplan-2023--isr--principal-toolkit) (staff only) (NSW Department of Education)
- [NAPLAN Results and Reports](https://nap.edu.au/naplan/results-and-reports) (Australian Curriculum, Assessment and Reporting Authority).

### <span id="page-2-3"></span>1.3 Scout Support

If you require technical assistance or help interpreting reports, please contact the Scout Support team.

Log a[n online query via EDConnect \(staff only\)](https://servicemanagement.det.nsw.edu.au/kinetic/DisplayPage?name=Identify_Client&form=SelfService) or email [scout.support@det.nsw.edu.au.](mailto:scout.support@det.nsw.edu.au)

## <span id="page-3-0"></span>2 NAPLAN (DoE) – Student Proficiency Standards report

## <span id="page-3-1"></span>2.1 Overview

The Student Proficiency Standards report provides schools with information on student performance against the new proficiency standards (Exceeding, Strong, Developing and Needs additional support).

For further information see the Student Proficiency [Standards report explanation.](https://education.nsw.gov.au/about-us/education-data-and-research/scout/scout-overview/apps-and-reports/naplan---doe/student-proficiency-standards-report)

### <span id="page-3-2"></span>2.2 How to use this report

- 1. Begin by opening the NAPLAN (DoE) Student Proficiency Standards report.
- 2. Select the Assessment, Assessment Year, and Domain that you would like to focus on.
- 3. Export the data. Click on the ellipses (3 dots) in the top right corner of the table. From the drop down, select 'Export data'.

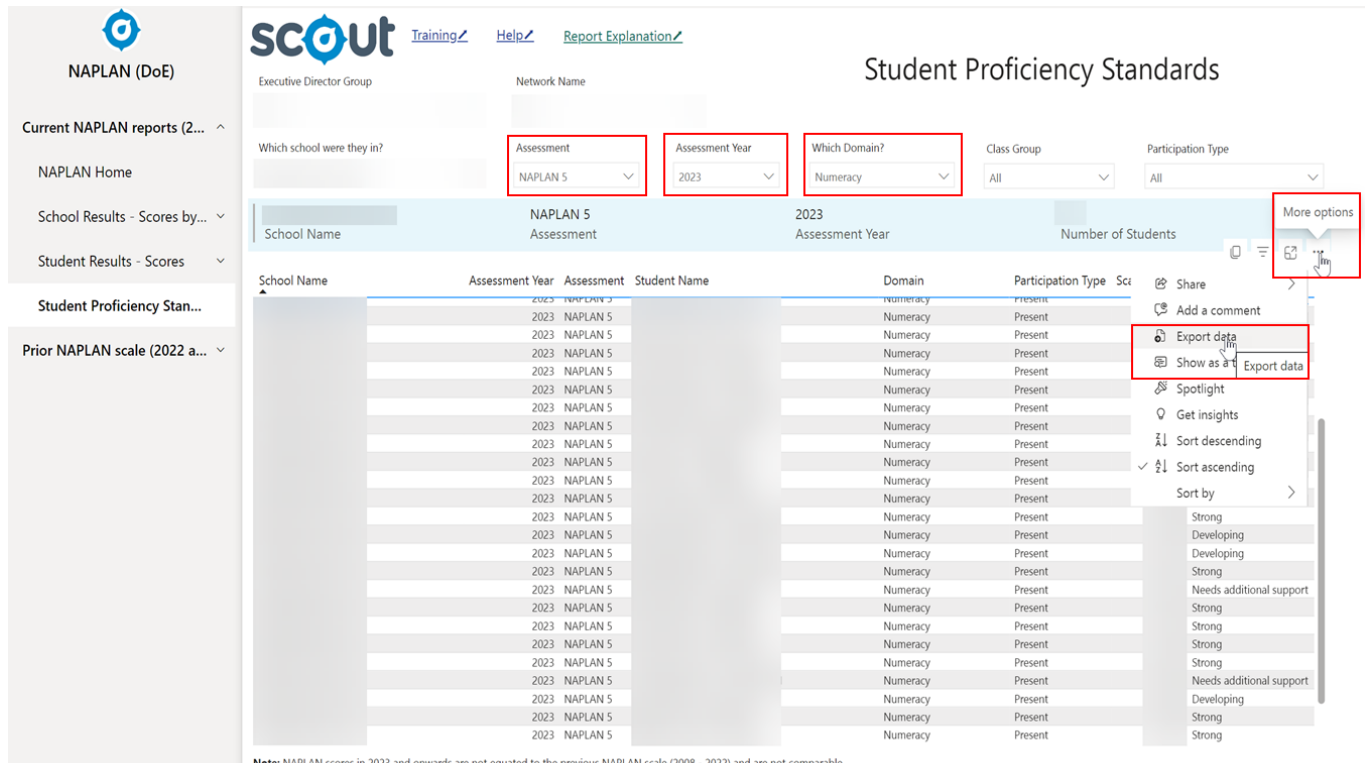

- 
- 4. Choose the option 'Summarised Data'.
- 5. Open the Excel spreadsheet from your Downloads folder.

## <span id="page-4-0"></span>3 Custom Groups report

## <span id="page-4-1"></span>3.1 Overview

The Custom Groups report allows you to create bespoke groups of students to view in a range of Scout reports.

Any changes made in the Custom Groups report will be reflected in relevant reports the following business day.

## <span id="page-4-2"></span>3.2 How to use this report

- 1. Open the Custom Groups (GOV) app in Scout.
- 2. Consider the data you want to focus on. In this example, our groups are created from 2023 Year 5 NAPLAN results.
	- i. To look at these groups in reports from this year we would create groups selecting the Enrolment Year '2023' and the Scholastic Year 'Year 5'.

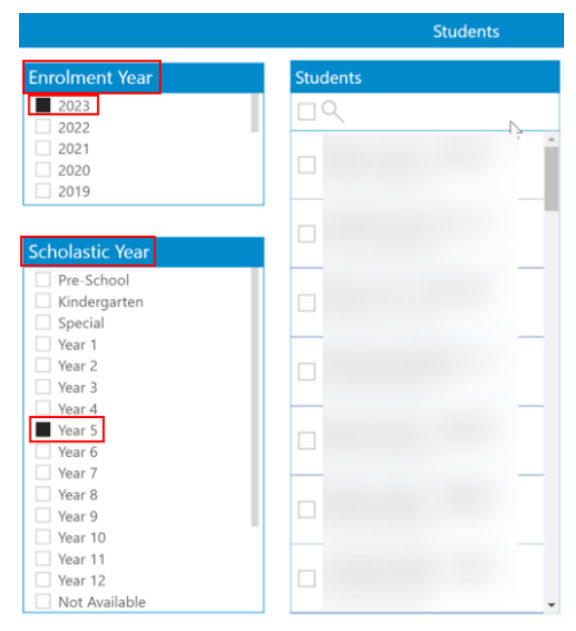

ii. To look at these groups in reports from last year we would create groups selecting the Enrolment Year '2022' and the Scholastic Year 'Year 4'.

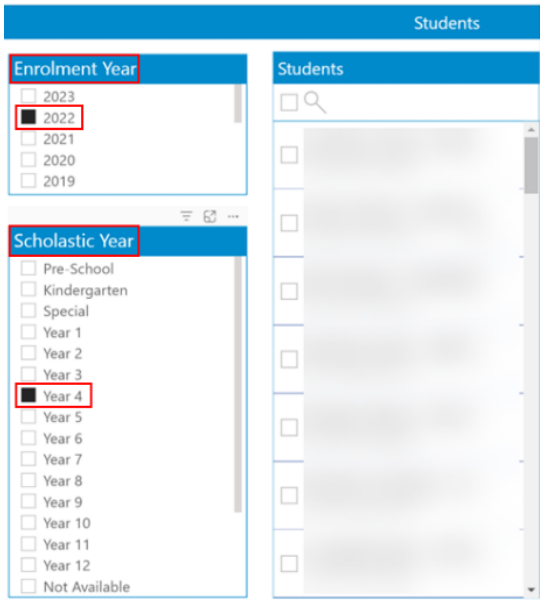

3. Click on the 'plus' sign in the Group box. This will allow you to create a group for each proficiency standard using the list of names from the downloaded Excel spreadsheet. If you are not familiar with creating Custom Groups, follow the instructions in the [quick reference guide \(381 KB\) \(staff](https://schoolsnsw.sharepoint.com/:b:/r/sites/HTLSRYAG/Shared%20Documents/QRG/Custom%20Groups%20QRG%20Chrome%20and%20IE.pdf?csf=1&web=1&e=kWYY67) [only\)](https://schoolsnsw.sharepoint.com/:b:/r/sites/HTLSRYAG/Shared%20Documents/QRG/Custom%20Groups%20QRG%20Chrome%20and%20IE.pdf?csf=1&web=1&e=kWYY67) or [video](https://vimeo.com/287553004/744515dbaa) to create your groups.

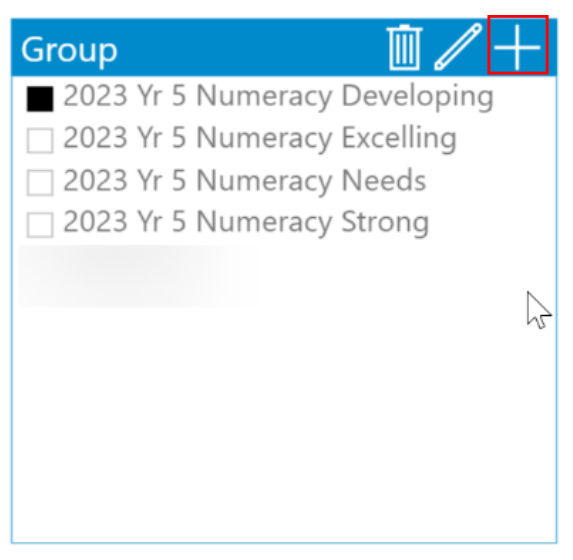

#### Tips:

- Clear student selections between groups.
- Remember to press 'save' once the students have been added to the group.

## <span id="page-6-0"></span>4 Using the groups in other reports

## <span id="page-6-1"></span>4.1 Overview

The following business day you will be able to access these groups in the following Scout reports.

## <span id="page-6-2"></span>4.2 Check-in Assessment reports

NAPLAN year groups (3, 5, 7 and 9) will not have Check-in Assessment results until students have completed the Semester 2 Check-in Assessment. These examples use groups made from the school's 2023 NAPLAN proficiency standards list, created in 'Year 4' '2022' in Custom Groups.

#### <span id="page-6-3"></span>**4.2.1 Check-in Assessment – Cohort Performance**

The Cohort Performance report allows schools to analyse cohort performance in each item of the Check-in assessment by stage, syllabus outcomes, and learning progressions.

Having selected a relevant Check-in Assessment, select 'Custom Scout Group' from the Student Group Type drop down, and then select a group from the 'Student Group' drop down.

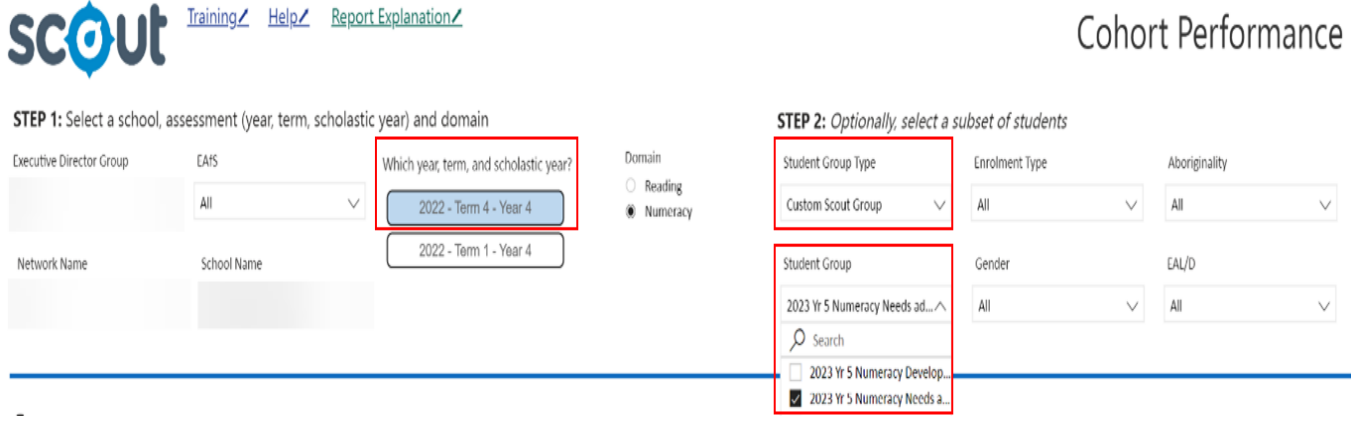

The remaining report will adjust to reflect the information for the selected group. You can then view the results of the selected group and compare them to the whole student cohort.

For further information on how to use this report and analyse the data, see th[e Cohort Performance](https://education.nsw.gov.au/about-us/education-data-and-research/scout/scout-overview/apps-and-reports/check-in-assessment/cohort-performance)  [report explanation.](https://education.nsw.gov.au/about-us/education-data-and-research/scout/scout-overview/apps-and-reports/check-in-assessment/cohort-performance)

#### <span id="page-7-0"></span>**4.2.2 Check-in Assessment – Student Differentiation**

The Student Differentiation report allows schools to analyse student groups by performance in reading and numeracy assessment scores by stage and syllabus outcomes.

Having selected a relevant Check-in Assessment, select 'Custom Scout Group' from the Student Group Type drop down, and then select a group from the 'Student Group' drop down.

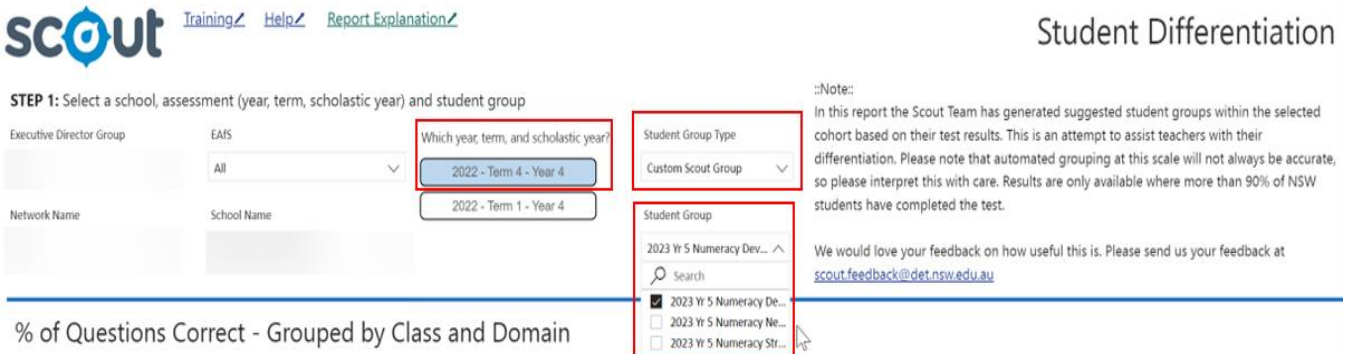

The remaining report will adjust to reflect the information for the selected group. You can then view the results of the selected group and compare them to the whole student cohort.

For further information on how to use this report and analyse the data, see the [Student](https://education.nsw.gov.au/about-us/education-data-and-research/scout/scout-overview/apps-and-reports/check-in-assessment/student-differentiation)  [Differentiation report explanation.](https://education.nsw.gov.au/about-us/education-data-and-research/scout/scout-overview/apps-and-reports/check-in-assessment/student-differentiation)

#### <span id="page-7-1"></span>**4.2.3 Check-in Assessment – School Results**

The School Results report provides schools with a view of distribution of performance in quartiles for this year group in Reading and in Numeracy.

Having selected a relevant Check-in Assessment, select 'Custom Scout Group' from the Student Group Type drop down, and then select a group from the 'Student Group' drop down.

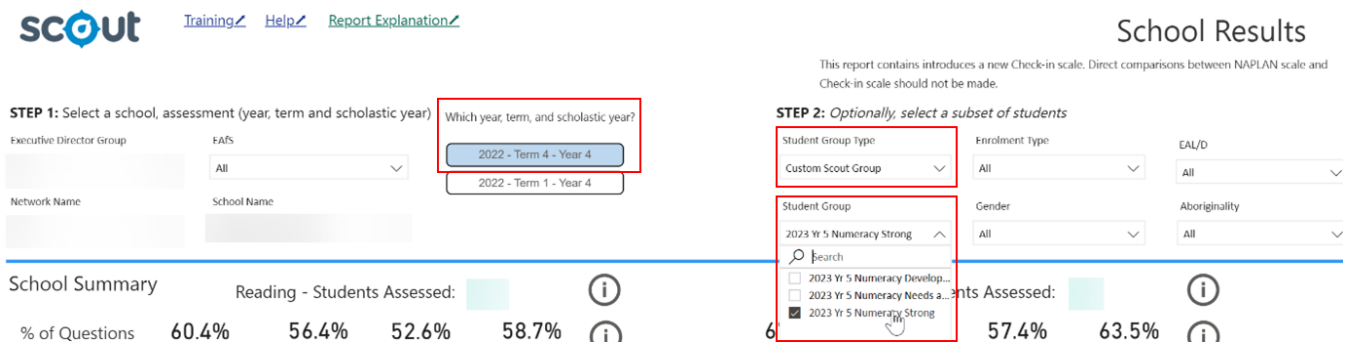

Here you can make comparisons between the selected student group and the whole cohort.

For further information on how to use this report and analyse the data, see the [School Results report](https://education.nsw.gov.au/about-us/education-data-and-research/scout/scout-overview/apps-and-reports/check-in-assessment/school-results-t1-2023)  [explanation.](https://education.nsw.gov.au/about-us/education-data-and-research/scout/scout-overview/apps-and-reports/check-in-assessment/school-results-t1-2023)

## <span id="page-8-0"></span>4.3 Attendance & Engagement reports

#### <span id="page-8-1"></span>**4.3.1 Attendance & Engagement – Cohort Attendance Summary**

This report can be used to compare attendance levels of each cohort to the overall school and can be used to view the distribution of students at or above 90%, between 85% and 90%, or less than 85%. It can also be used to view the number of absences by each absence type at the cohort level.

This example uses groups made from the school's 2023 NAPLAN proficiency standards list, created in 'Year 5' '2023' in Custom Groups. To look at previous years' attendance additional groups would need to be created in the relevant year.

Step 2: Optionally, select a subset of students

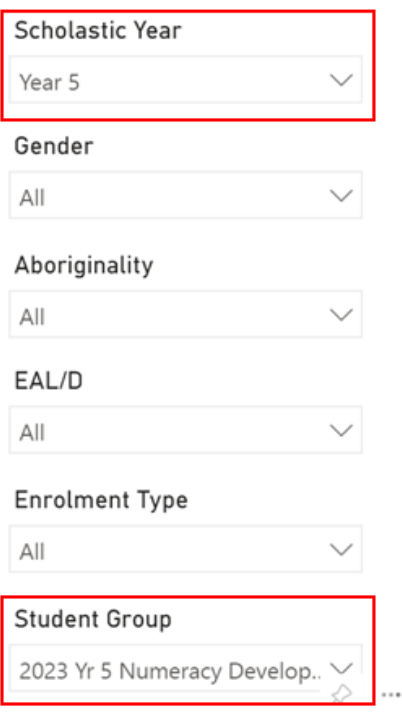

For further information on how to use this report and analyse the data, see the [Cohort Attendance](https://education.nsw.gov.au/about-us/education-data-and-research/scout/scout-overview/apps-and-reports/attendance-and-engagement/cohort-attendance-summary)  [Summary report explanation.](https://education.nsw.gov.au/about-us/education-data-and-research/scout/scout-overview/apps-and-reports/attendance-and-engagement/cohort-attendance-summary)

#### **NSW Department of Education**

If you require technical assistance or help interpreting reports, please contact the Scout Support team.

Log an [online query via EDConnect](https://servicemanagement.det.nsw.edu.au/kinetic/DisplayPage?name=Identify_Client&form=SelfService) (staff only) or email [scout.support@det.nsw.edu.au.](mailto:scout.support@det.nsw.edu.au)

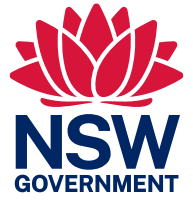